# SHARP Webinar 受講お申し込み手順(スマホの場合)

シャープグループの(株)AIoTクラウドが提供する LINC Bizというサービスを通じて、Webinar を行います。 初めて受講登録するにはLINC Bizのアカウント(無料)を作成いただき、 ログインしてからお申し込みいただく手順となります。 (受講キャンセル・2回目以降のお申込みはログインだけで可能です。)

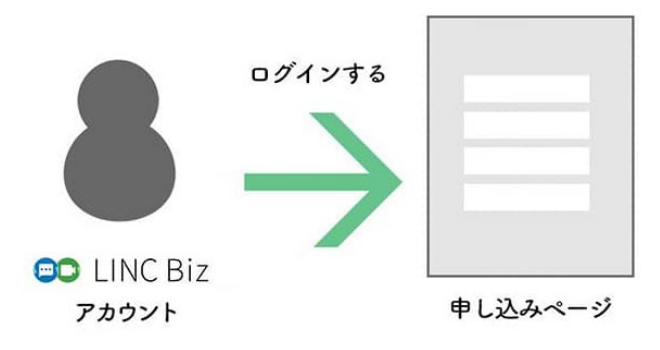

Webinar 受講申し込みの流れ

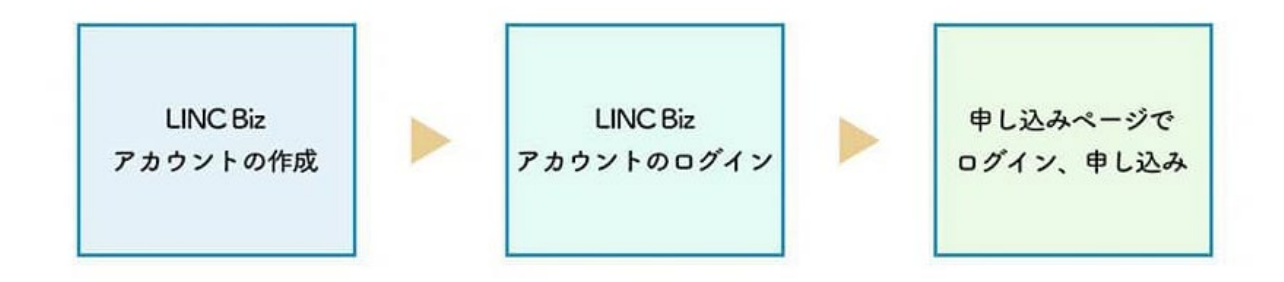

### 1. SHARP Webinar ポータルにアクセス

<https://webinar.jp.sharp>

#### (Safari,Chromeなどのスマホ標準ブラウザでアクセスください。)

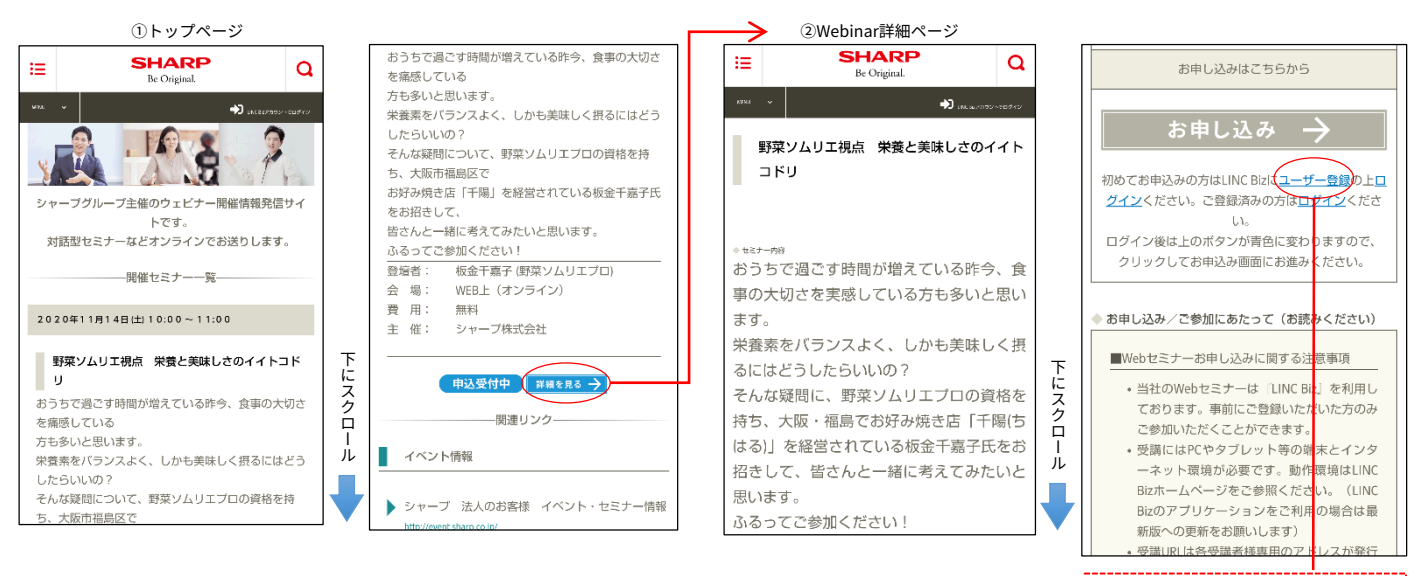

「ユーザー登録」のリンクをタップす ると、新しいタブ/ウインドウで 登録画面(次ページ③の画面)が

<sub>…</sub>。。。<br>このページ(②)は開いたままに しておいてください。

開きます。

# 2.LINC Bizに登録(無料)

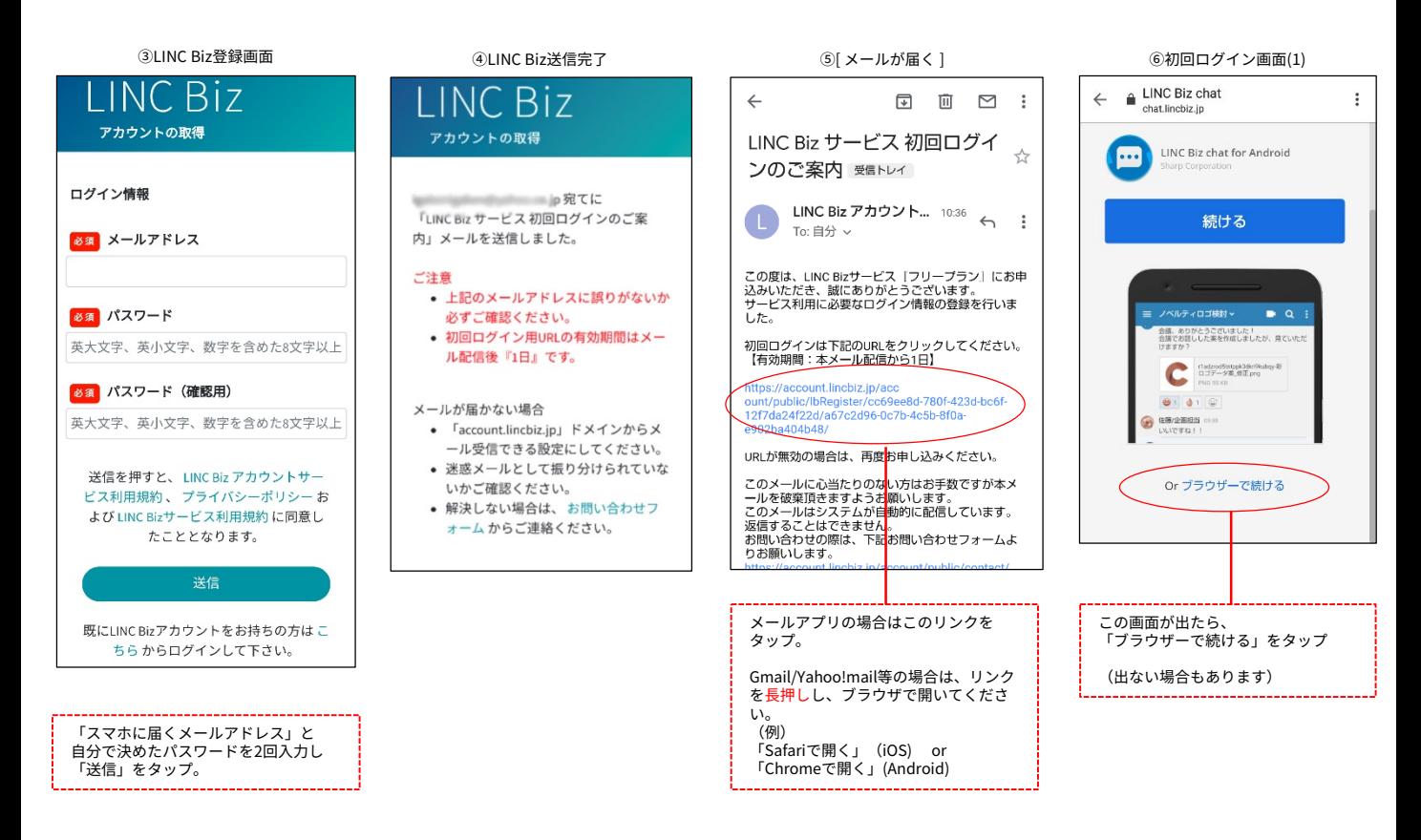

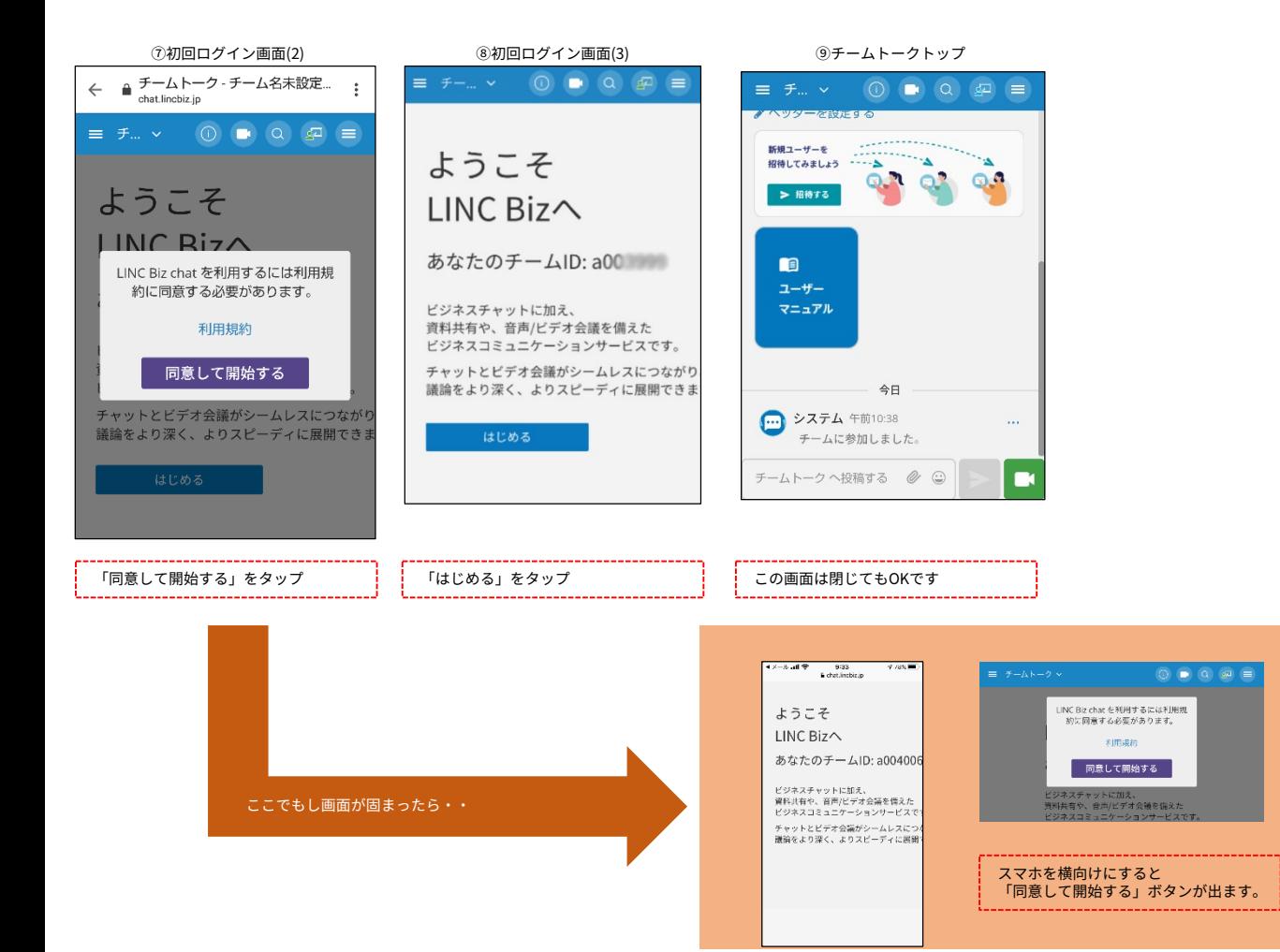

## 3.Webinarポータルから受講申し込み

改めて、②の画面(開いておいたタブ)に戻ります。

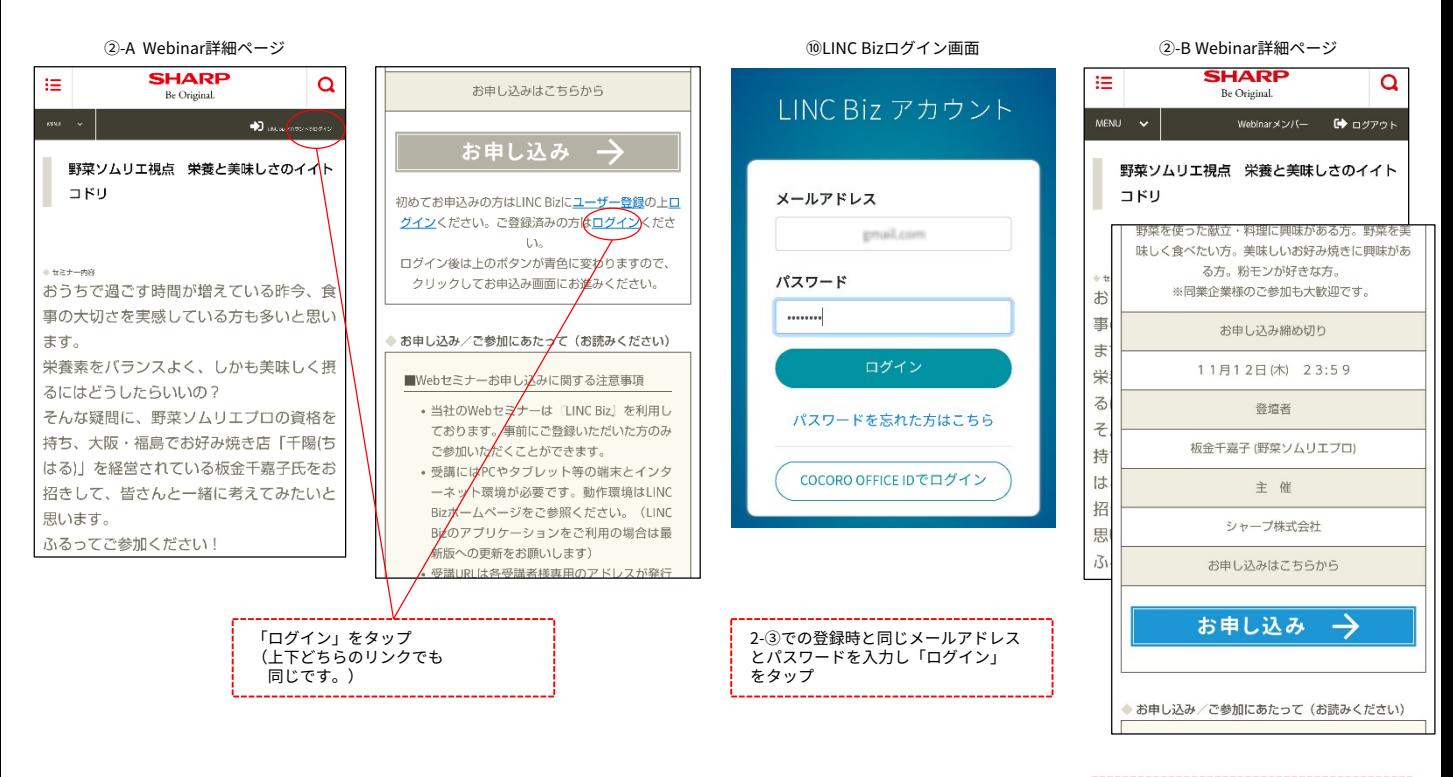

詳細画面トップに移動しますのでスク ロールダウンします。 ログインに成功していれば、 「お申込み」ボタンが青色に変わって いるのでタップ

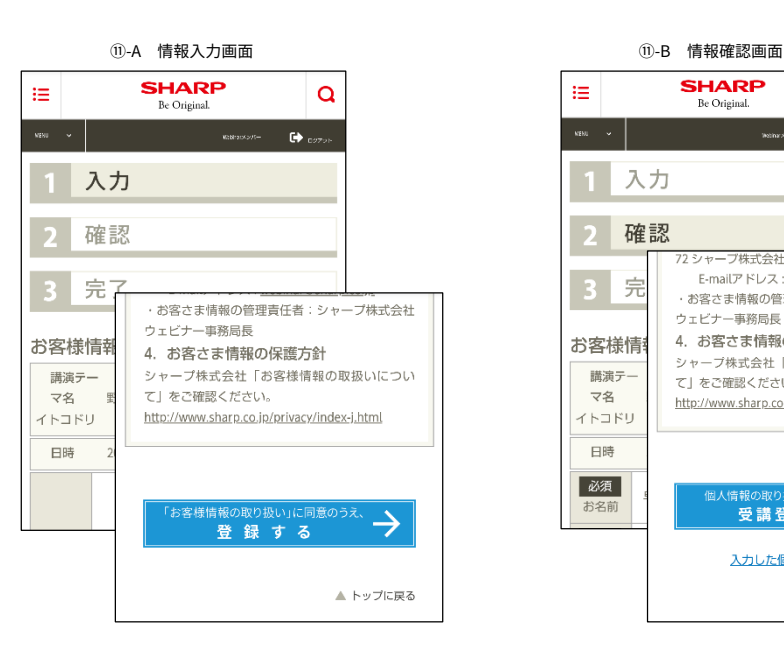

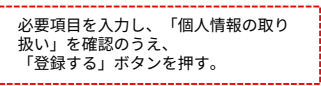

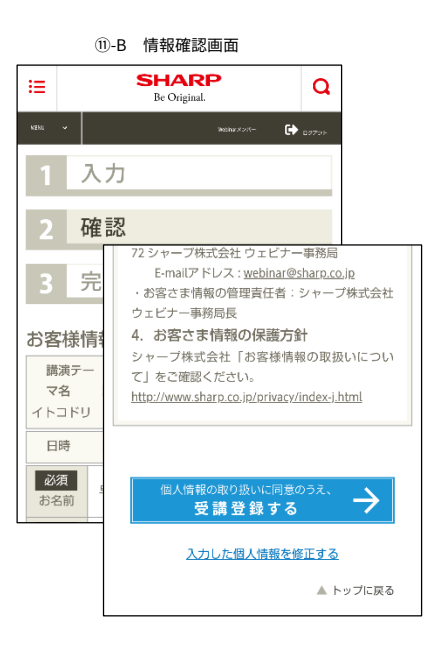

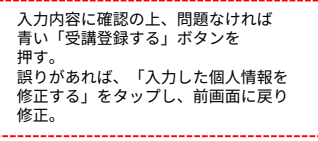

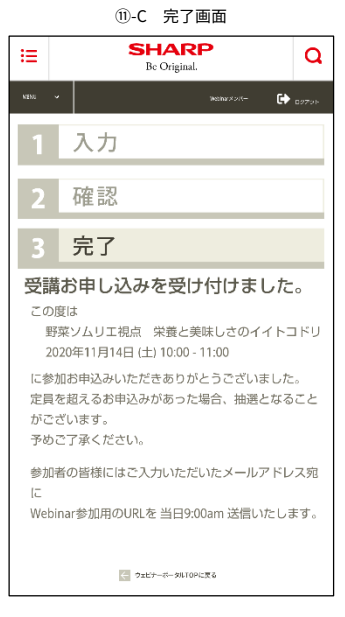

こちらの画面が出れば、受講お申込み は完了です。 登録メールアドレスにメール(次ペー ジ⑫)が届いたことを確認し、「ウェ<br>ビナーポータルTOPに戻る」ボタンか こ - ・・・・・・・・・・・・・・・・・・・・・・・・・・・。<br>らセミナー一覧画面に戻ってください。

# 4. Webinar申し込み完了メール / 案内メール

⑫申し込み受付完了メール ⑬Webinar会場案内メール

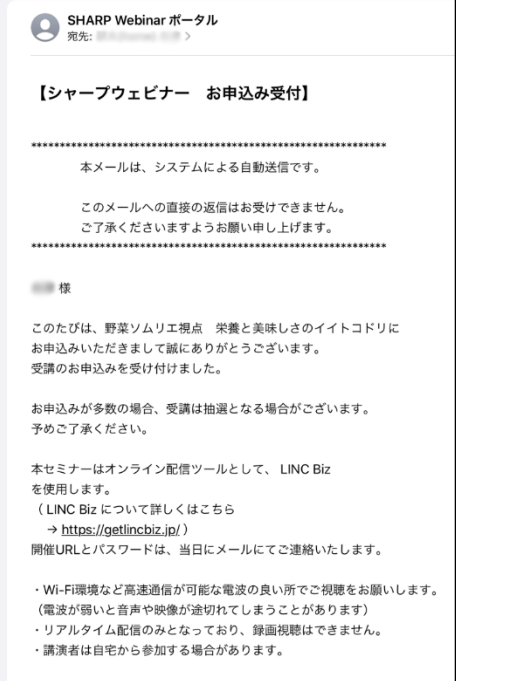

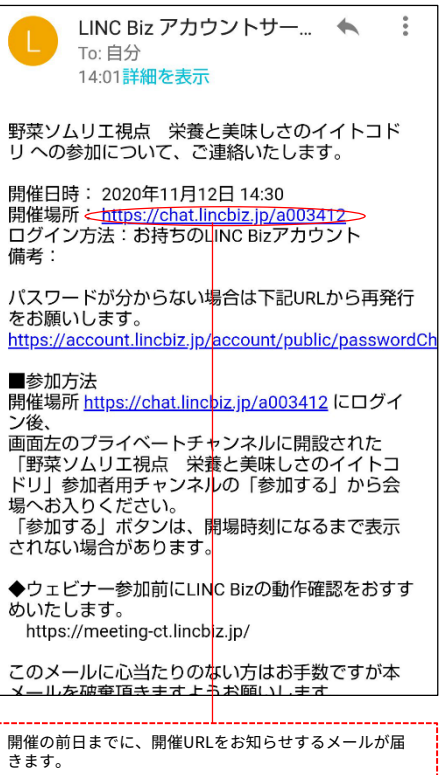

#### 5. Webinar参加方法

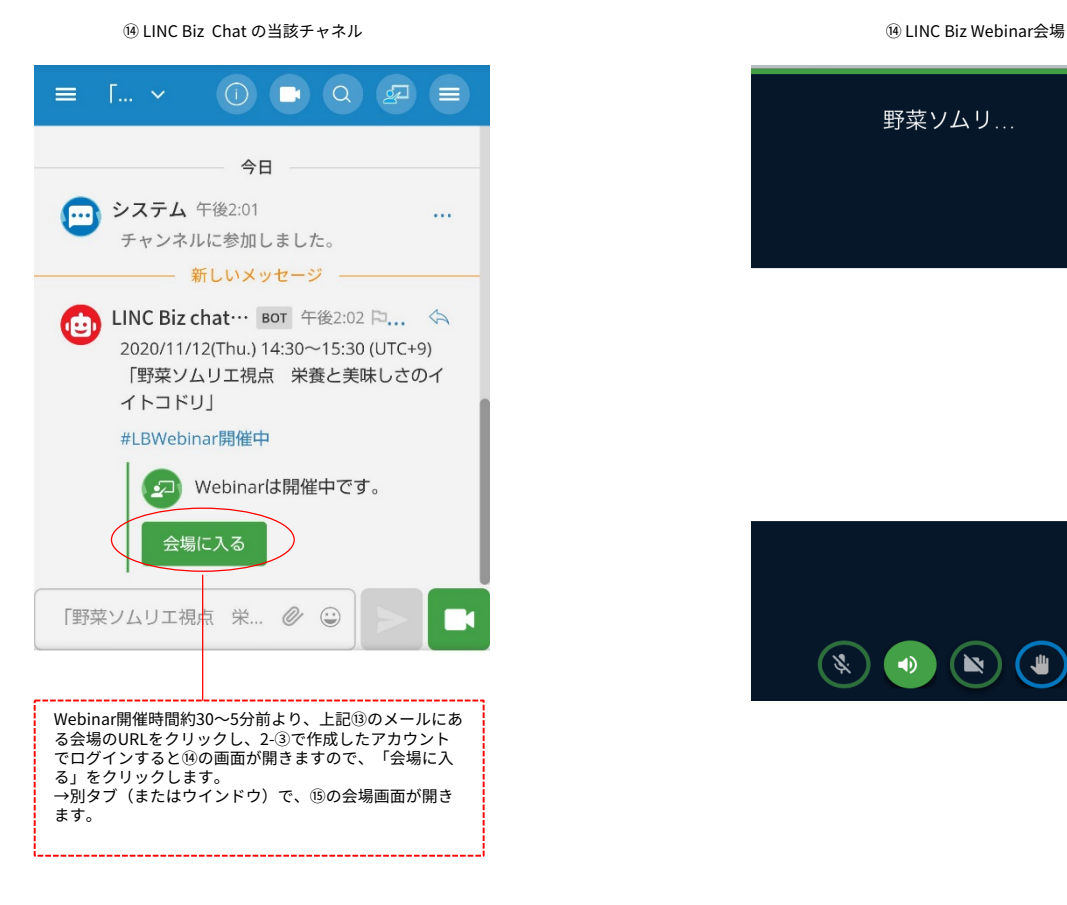

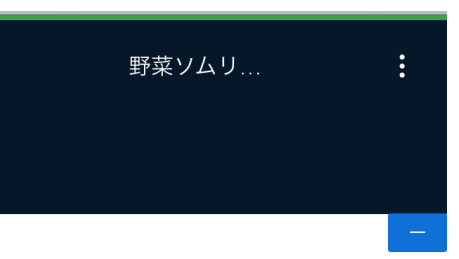

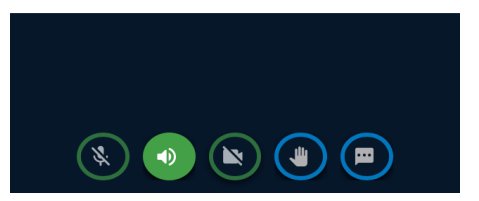